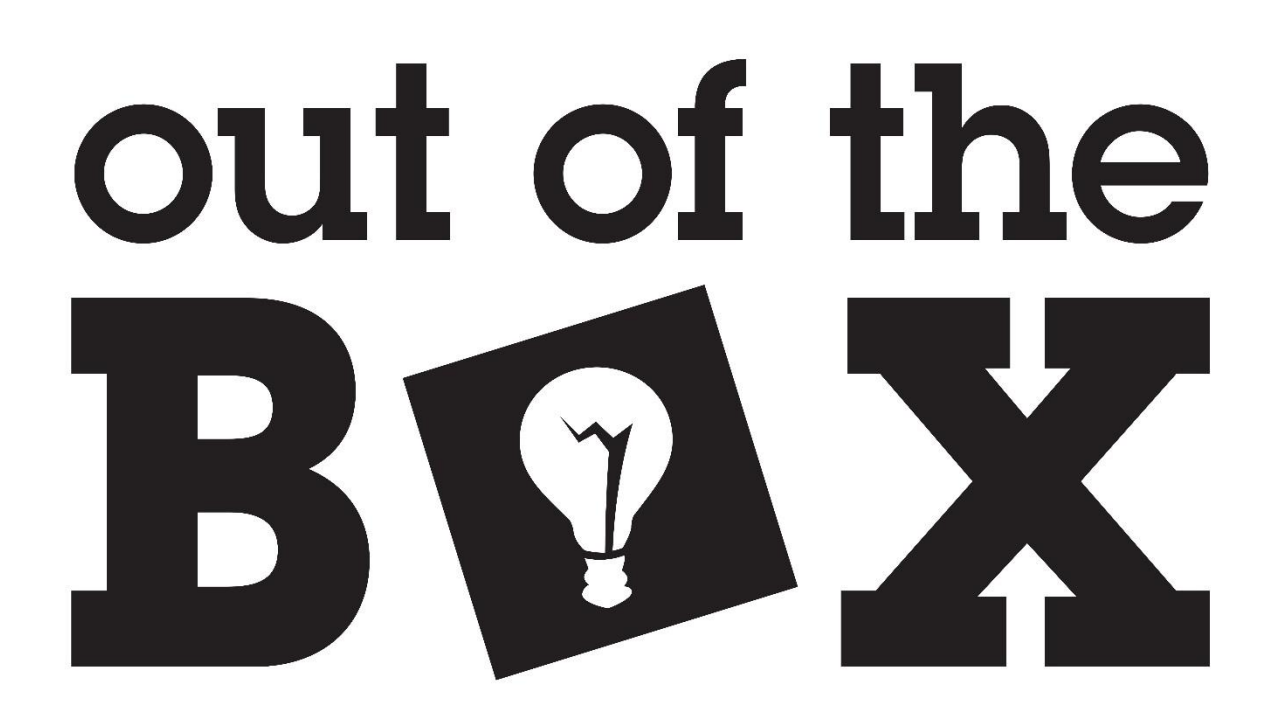

# Out of the Box CPLD Programmer

Last Updated 1/17/2021

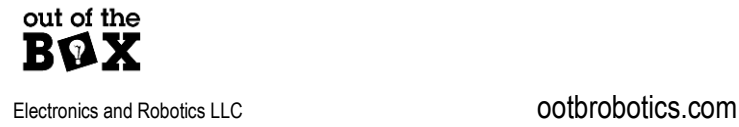

# **Table of Contents**

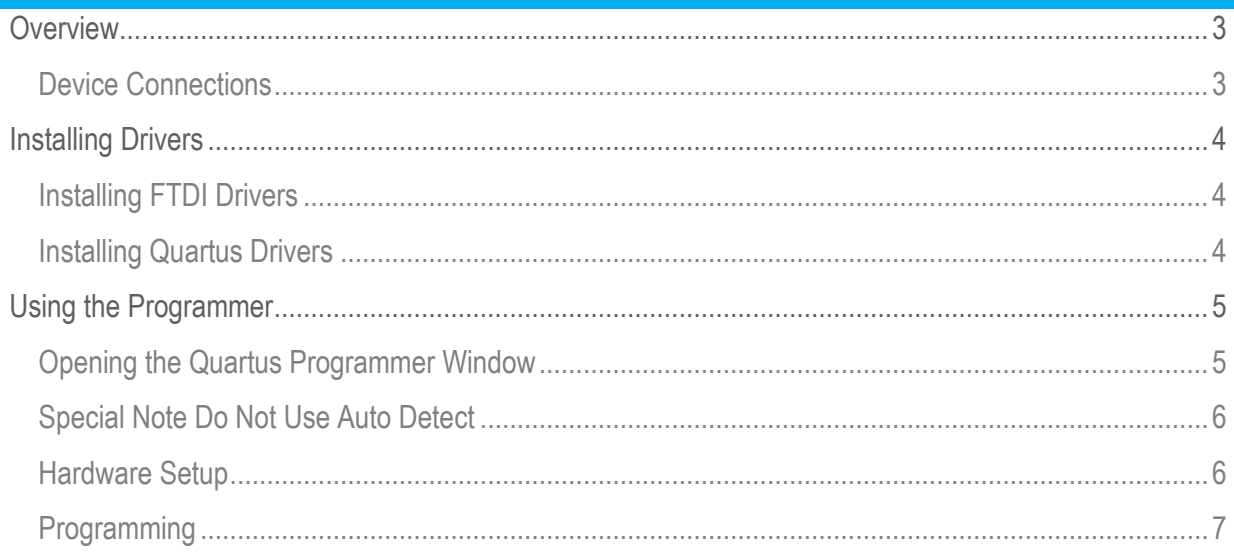

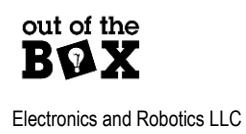

## <span id="page-2-0"></span>**Overview**

The Out of the Box CPLD Programmer is a low-cost alternative to the Altera ByteBlaster II as well as the Terasic variant. The Out of the Box CPLD Programmer will only work with 3.3V devices and is intended to pair specifically with the Out of the Box Development Boards.

The CPLD programmer contains very little hardware. The programmer consists only of an FT2232H USB IC and its supporting components. This FTDI device contains a JTAG peripheral which is used for programming and generally interfacing with the CPLD. The software utilized for programming was developed by InPro Plus LLC and is provided on their project webpage marsohod.org. marsohod.org is a self-described "Open Source Hardware Project". Marsohod generously provides software such as their MBFTDI project as open source.

### <span id="page-2-1"></span>**Device Connections**

The below image shows the cable connections between the Out of the Box CPLD Programmer and Out of the Box MAX V Development Board. The cable will always be oriented correctly as long as the cable is extending out off the boards not over them. In the below image, the red stripe also correctly indicates the pin 1 positions. So, this is the truly correct orientation. This connection scheme also applies to the newer MXDB platform.

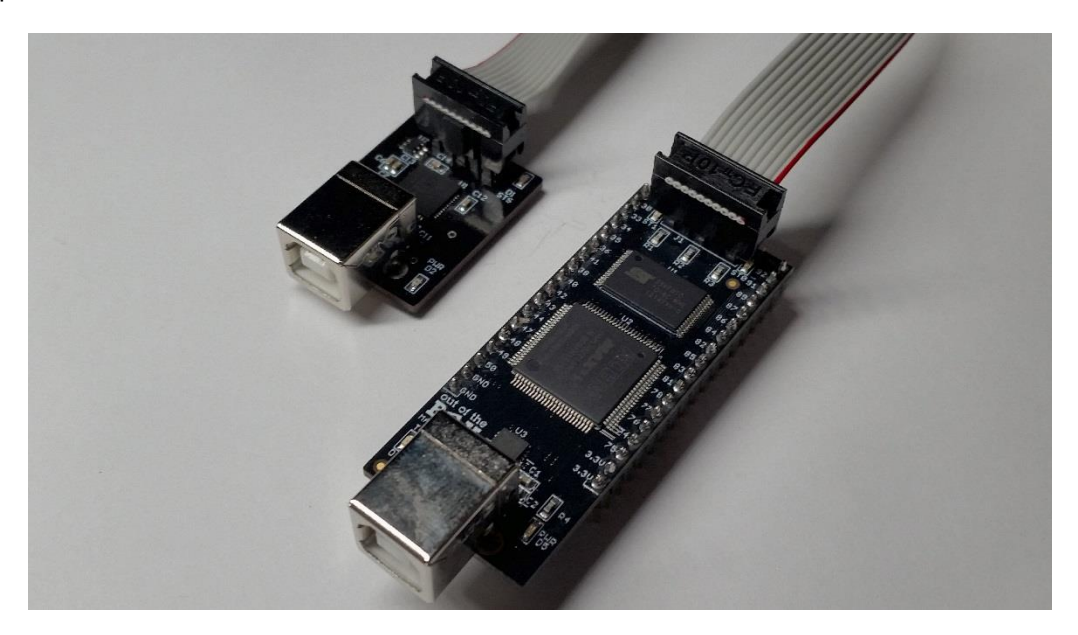

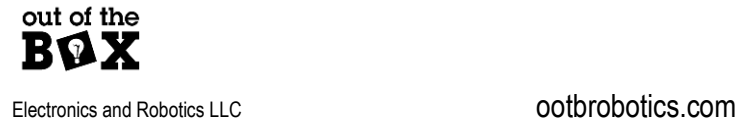

# <span id="page-3-0"></span>**Installing Drivers**

Before the programmer can be used the device drivers must be downloaded and put into the appropriate directories.

# <span id="page-3-1"></span>**Installing FTDI Drivers**

The CPLD programmer uses an FTDI USB device to communicate over JTAG. Install the provided FTDI drivers via this *link*. Pick the applicable driver per your system. Using the setup executable is recommended.

### <span id="page-3-2"></span>**Installing Quartus Drivers**

Provided with this document is a driver for interfacing the CPLD programmer directly with Quartus (**jtag\_hw\_mbftdi\_blaster64.dll**). Place this file in the appropriate Quartus directory structure such as below example.

#### **C:\altera\_lite\16.0\quartus\bin64**

The version "16.0" will vary based on version installed on the machine, and the base directory will be whatever was specified at the time of the Quartus install. The C drive is the default location.

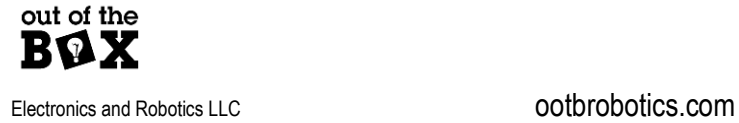

4

# <span id="page-4-0"></span>**Using the Programmer**

The Out of the Box CPLD Programmer integrates directly with Quartus through the use of the Programmer window.

# <span id="page-4-1"></span>**Opening the Quartus Programmer Window**

• The Quartus Programmer is called by the button on the toolbar. A window will pop up like that of below

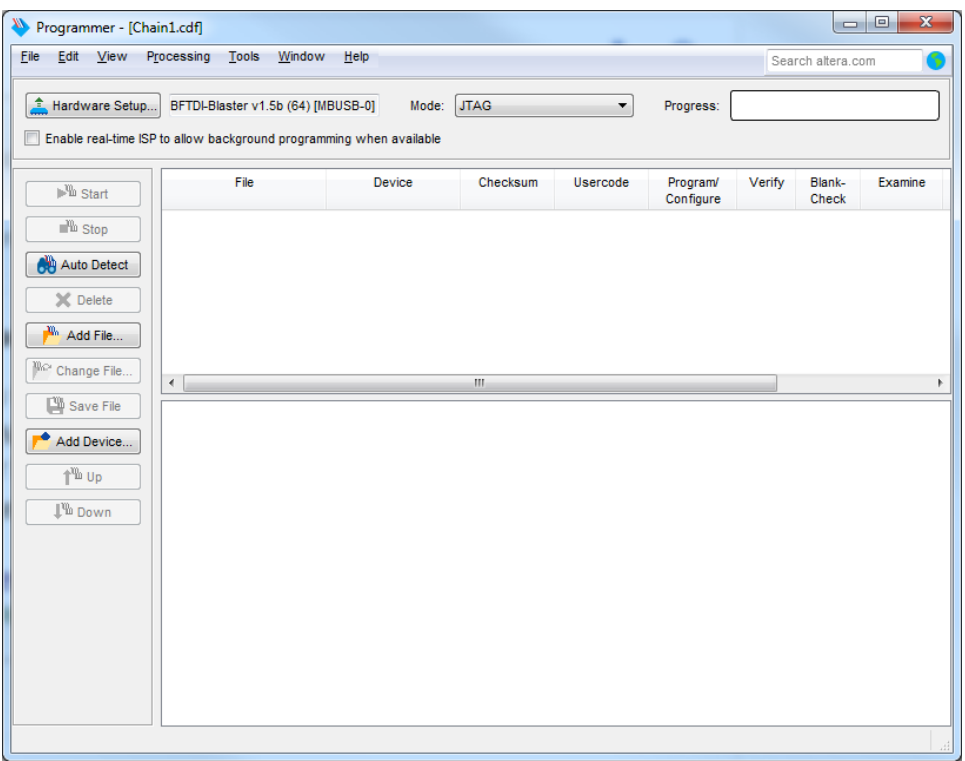

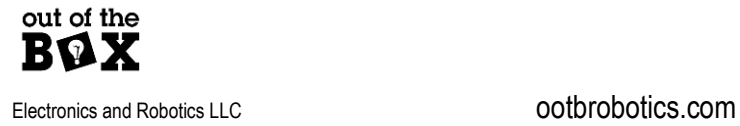

# <span id="page-5-0"></span>Special Note Do Not Use Auto Detect

The **buth Auto Detect** button on the Quartus Programmer Window is not supported! Trying to use this feature will lock up the Quartus Programmer Window. Do not use it!

### <span id="page-5-1"></span>**Hardware Setup**

To use the CPLD Programmer the device must be first selected in the Quartus Programmer Window.

If the programming hardware is not recognized before opening the Quartus Programmer Window,

Hardware Setup... No Hardware will be displayed. To select the programming

hardware press Hardware Setup. A window like below will be displayed.

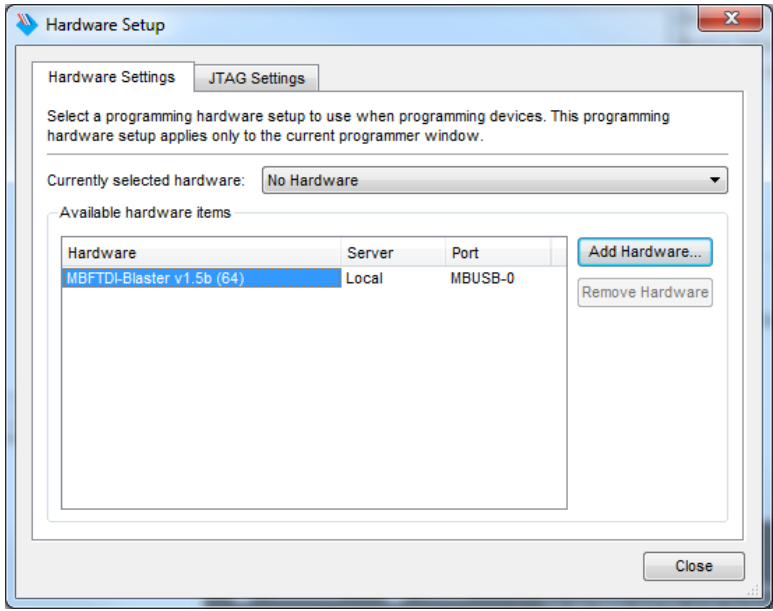

Double click on **MBFTDI-Blaster…** (where … is the version number and driver type) followed by close to select the programmer.

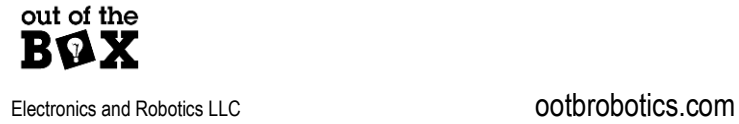

# <span id="page-6-0"></span>Programming

The following procedure takes place in the Quartus Programming Window. The Hardware Setup must have already been performed prior to executing this procedure.

- 1. Use  $\frac{1}{\sqrt{m}}$  Add File...  $\frac{1}{\sqrt{m}}$  to select a pof file to be programmed.
- 2. Check Program/Configure, Verify, and Blank-Check

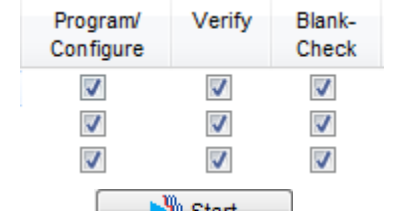

- 3. Press  $\Box$   $\Box$   $\Box$   $\Box$   $\Box$  to begin programming the selected file.
	- a. The progress bar will indicate programming status.
	- b. If the progress bar indicates  $\frac{Progress.}{Progress.}$   $\sqrt{O\% (Failed)}$  make sure the CPLD board is properly powered, and that the programming cable is properly attached. Then attempt to program again.

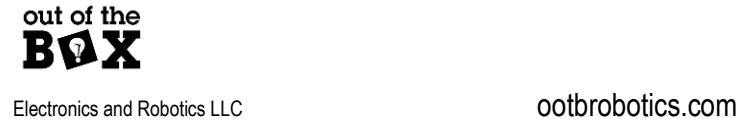